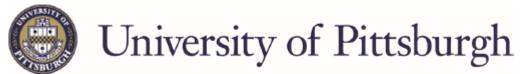

## **Exit Counseling for Federal Direct loans**

Go to Federal Student Aid website, studentaid.gov

- Sign in by clicking the "LOG IN" button
- Enter the FSA ID username/email and FSA ID password. If you need to create your FSA ID and password - <u>https://studentaid.gov/help/create-fsa-id</u> If you have forgotten your FSA ID and/or password - <u>https://studentaid.gov/help/forgot-fsa-id</u>

|                | Log In                                  |
|----------------|-----------------------------------------|
| Log In         | FSA ID Username, Email, or Mobile Phone |
|                | Password Show Password ⑦                |
| Create Account | Forgot My Password                      |
|                | Log In                                  |
|                | Create an Account                       |

## **Complete Exit Counseling**

- Select "MANAGE LOANS" at the top of the page
- Select "Complete Exit Counseling" under the section titled "I'm About to Graduate or Leave College"
- Then select the blue "START" button under the Exit Counseling

| I'm About to Graduate<br>or Leave College                      | Complete Exit Counseling |
|----------------------------------------------------------------|--------------------------|
| I'm completing my program<br>or taking a break from<br>school. | START                    |
| Complete Exit Counseling<br>Start Making Loan Payments         |                          |
| Update Your Contact Info                                       |                          |

- Select your School to notify, use UNIVERSITY OF PITTSBURGH, there is no Bradford in the name or address.
- Read and complete <u>ALL</u> questions as you proceed through the counseling.
- Once you have submitted your counseling you will get a confirmation that it has been successfully submitted.